# WLAN "HN1X"

## 5. Linux (G2)

#### Hinweis

Die Anleitungen wurde mit dem Netzwerkmanager auf Basis des MATE-Desktops erstellt. Bitte beachten Sie, dass abhängig von der verwendeten grafischen Oberfläche und der Version die Eingabemasken ggf. abweichen können.

### 1. Zertifikat herunterladen

Laden Sie von der Seite http://www.pki.dfn.de/fileadmin/PKI/zertifikate/T-TeleSec\_GlobalRoot\_Class\_2.crt die Datei mit dem Root-Zertifikat T-TeleSec herunter.

#### 2. WLAN auswählen

Wählen Sie das WLAN mit der SSID "HN1X" aus.

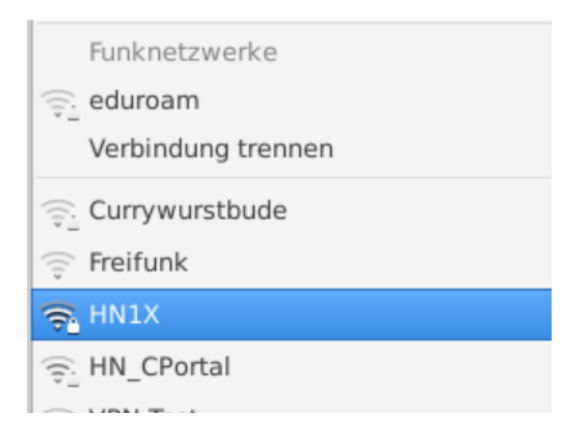

#### 3. WLAN einrichten

Öffnen Sie bitte die erweiterten Optionen, um folgende WLAN-Konfigurationen einzustellen:

3.1. Karteireiter "Funknetzwerk"

**SSID:** HN1X

**Modus:** Client

**Band:** Automatisch

#### **Gerät: Wählen Sie hier Ihre Funk-Netzwerkkarte aus**

**MTU:** Automatisch

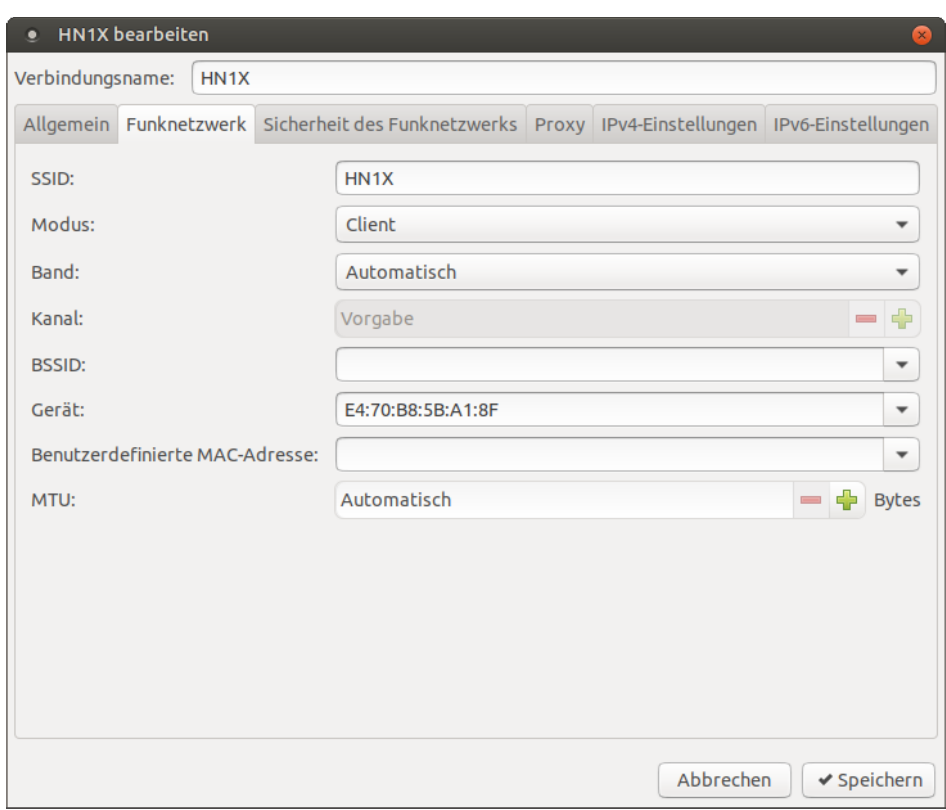

3.2 Karteireiter "Sicherheit des Funknetzwerks"

Die Benutzerdaten sind die Daten Ihres Hochschul-Accounts.

**Sicherheit:** WPA-& WPA2-Enterprise

**Legitimierung:** Geschütztes EAP (PEAP )

**Anonyme Kennung:** anonymousG2@hs-niederrhein.de

**Domäne:** minos.wlan.hn.de

**CA-Zertifikat: wählen Sie hier das heruntergeladene Zertifikat aus** 

**Innere Legitimierung:** MSCHAPv2

**Benutzername: <Benutzername des Hochschulaccount>@hs-niederrhein.de**

**Passwort: Ihr persönliches Passwort**

**Speichern** Sie Ihre Änderungen.

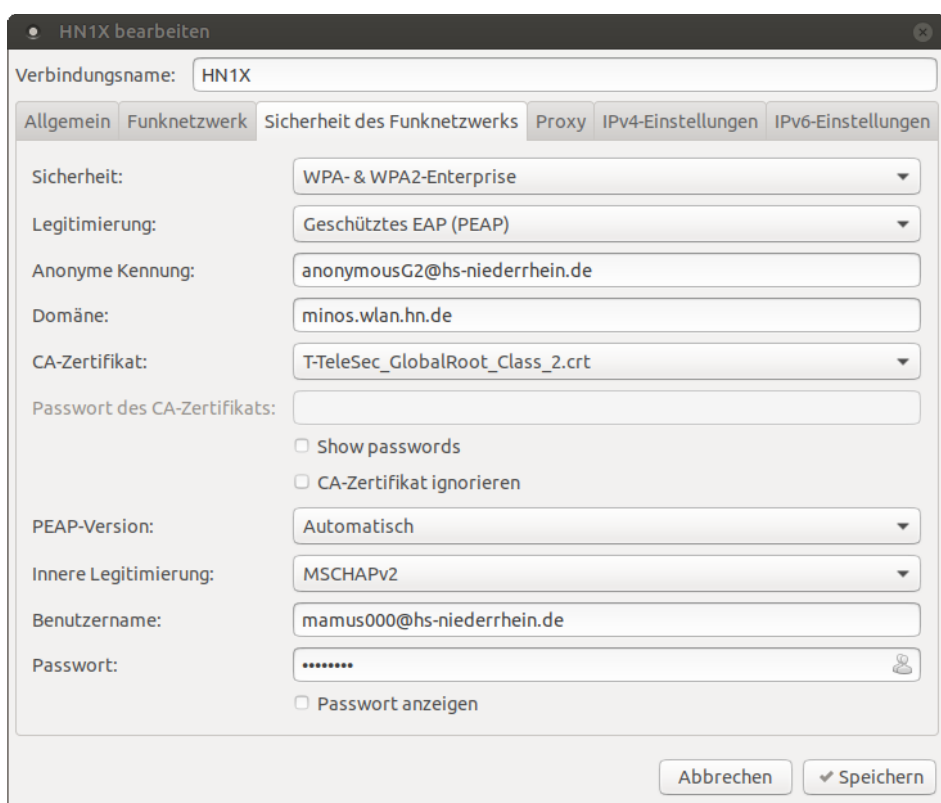